# INES-MEXICO

# **Een ware kunst: auto-illustraties**

#### **Oscar O. Osorio Cortés (Mosh)**

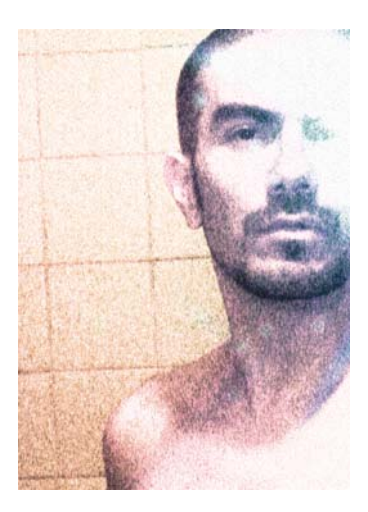

#### Over de auteur

Mosh, een grafisch ontwerper en illustrator, studeerde grafische vormgeving en fotografie in Mexico. Hij ontdekte CorelDRAW® toen versie 4 op de markt was en sindsdien gebruikt hij het product als zijn voornaamste ontwerpprogramma. Zijn werk is tentoongesteld door Tiypo, de Universidad Iberoamericana Plantel Golfo-Centro, MTV-Latino en meer. Hij heeft een tijdlang lesgegeven in digitale fotografie en vormgeving voor tijdschriften, maar is zich later bezig gaan houden met de webontwikkeling van Volkswagen de México. Hij verhuisde naar Duitsland en ging als webdesigner voor GMX GmbH en als Junior Art Director voor Berger Baader Hermes GmbH aan de slag. In 2011 keerde hij terug naar Mexico, waar hij momenteel de Junior Artistic Director van León Escarlata is. Zijn andere projecten zijn onder andere het maken van digitale lettertypen en illustraties. Ook schrijft hij een boek over CorelDRAW.

# **Een ware kunst: auto-illustraties**

CorelDRAW is, door de mogelijkheden om vectorafbeeldingen te creëren, een goed programma om de metallic vlakken van voertuigen na te bootsen. Er is veel aandacht voor details, zodat u de weerspiegelingen en schaduwen van de metallic vormen (afbeelding 1) goed kunt benadrukken. Deze vormen zijn niet ingewikkeld of organisch, maar eerder geometrisch. Omdat u met vectorafbeeldingen op praktisch elk zoomniveau kunt werken, kunt u helemaal zelf bepalen hoe veel of hoe weinig details u in de afbeelding wilt gebruiken.

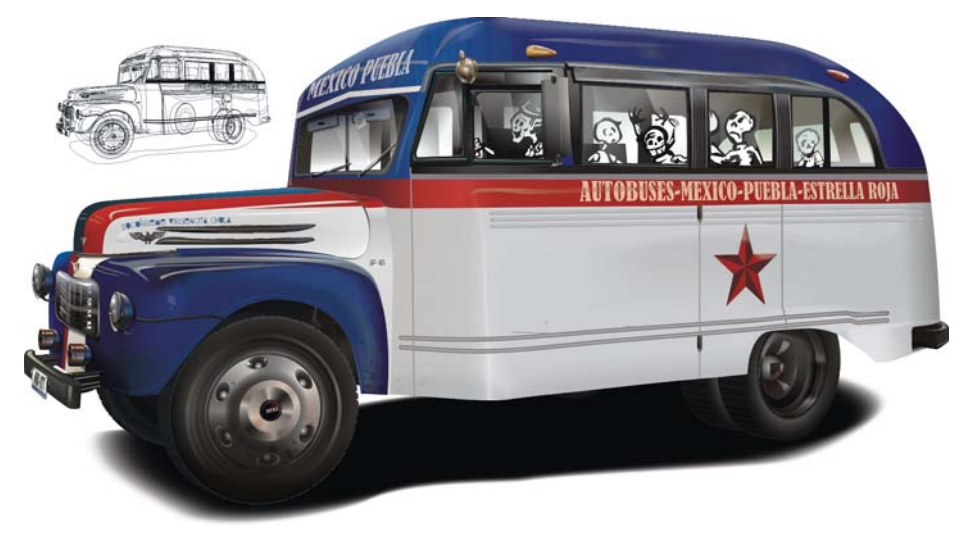

*Afbeelding 1: Afbeelding van een autobus met schaduw en weerspiegelingen.*

Werken met vectorafbeeldingen kent vele voordelen ten opzichte van bitmaps:

- de afbeelding kan op elk gewenst formaat worden geschaald, terwijl de kwaliteit en een kleine bestandsgrootte behouden blijven.
- De verschillende elementen kunnen eenvoudig worden verplaatst en getransformeerd.
- Elementen worden gestapeld en zijn niet afhankelijk van elkaar, dus u kunt ze veel sneller bewerken dan pixels.
- Afzonderlijke elementen kunnen worden hergebruikt voor vergelijkbare projecten.

# Aan de slag

In deze zelfstudie ga ik een oude Mexicaanse passagiersbus natekenen (afbeelding 2) die ik erg mooi vind. Daarna ga ik mijn tekening verbeteren zodat hij helemaal tot leven komt.

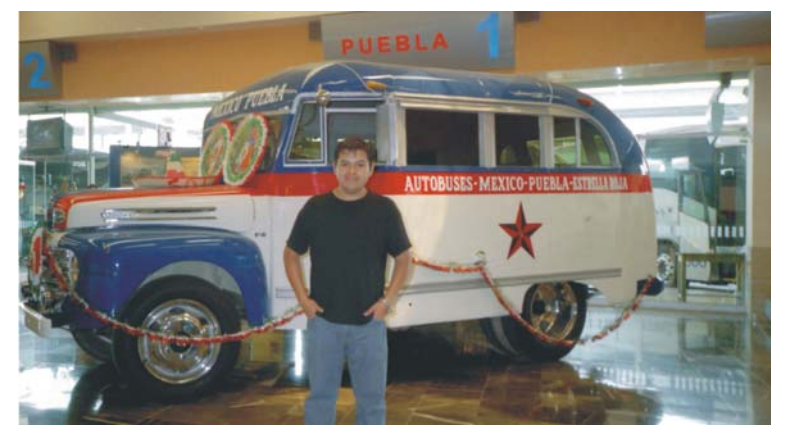

*Afbeelding 2: De oorspronkelijke foto. Je ziet veel storende elementen op de foto, het licht is slecht, er staan overbodige prullaria op de bus, de belichting is niet goed en mijn kameraad staat in de weg. Dat ga ik allemaal veranderen. (Sorry, makker!)*

Eerst moet u de referentiefoto op een laag in CorelDRAW plaatsen. Zet de laag vast zodat u die niet per ongeluk verplaatst. Maak daarna een nieuwe laag waarop u de vectorvormen gaat tekenen. Als u veel verschillende elementen wilt gaan tekenen, kunt u meer lagen maken om de elementen te ordenen en gemakkelijker kunt bewerken (afbeelding 3). Als u met veel complexe voorwerpen of effecten aan de slag gaat, kunt u ook meerdere lagen gebruiken om de zichtbaarheid van de lagen die u niet nodig hebt tijdelijk uit te schakelen. Het scherm vernieuwt hierdoor een stuk sneller.

Analyseer de referentiefoto en probeer de volgorde waarin de belangrijkste vormen gaat tekenen voor u te zien. In mijn voorbeeld heb ik met een hoofdvorm voor het chassis gewerkt. Daar bovenop heb ik secundaire vormen (de rode en blauwe voorwerpen) gemaakt. Ik heb ook een laag voor de banden gereserveerd (omdat ze uit vele elementen bestaan die anders moeilijk kunnen worden bewerkt), en nog een laag voor de schaduw die op de vloer wordt geprojecteerd.

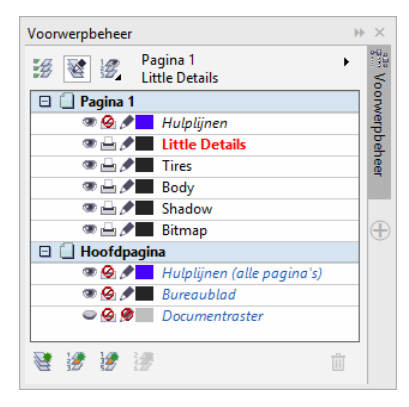

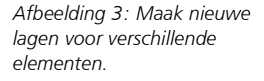

## De belangrijkste carrosserievormen tekenen

Begin door de buitenomtrek van uw hoofdvormen over te trekken (dat is hier de omtrek van de carrosserie van de bus). Om de achtergrond door de ramen te laten zien, moet u doorkijkgaten maken zodra u de ramen hebt getekend (afbeelding 4). Dit is een belangrijke stap: als u een maasvulling gebruikt op het voorwerp (wat we in deze zelfstudie gaan doen), dan kunt u die gaten niet langer maken. Teken de vorm van de ramen op de carrosserie van de bus, selecteer alle raamvormen en de hoofdvorm en combineer deze vormen (**Voorwerp Combineren** of **Ctrl** + **L**), zodat ze één uitgedrukt voorwerp vormen. Pas geen kleuren toe en teken de banden ook nog niet; dat doen we later wel.

Let op: om verwarring en een chaos van visuele elementen te voorkomen, heb ik de laag met de oorspronkelijke foto uitgeschakeld en de voorwerpen een kleur gegeven. U hebt de fotolaag natuurlijk nog wel ingeschakeld zodat u die voor referentie kunt gebruiken. Het is handiger om ook nog geen kleuren te gebruiken.

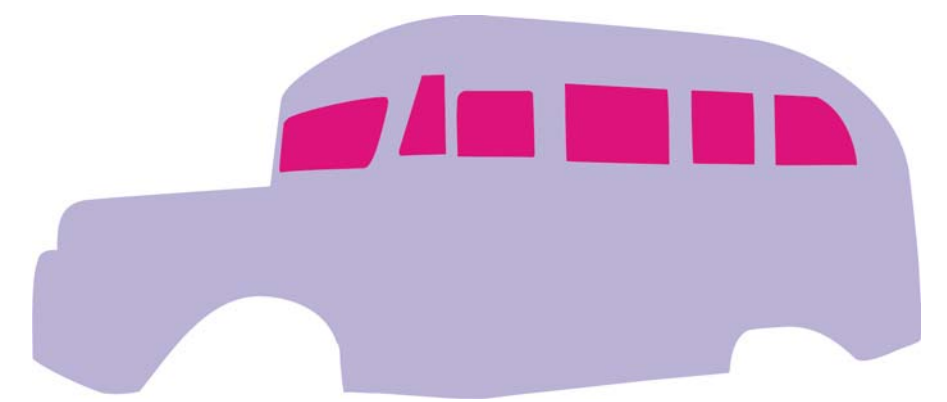

*Afbeelding 4: De ramen worden als afzonderlijke voorwerpen gemaakt en worden daarna uit de hoofdvorm 'gedrukt'.* 

Snij de carrosserie van de bus met het gereedschap Mes in twee verschillende voorwerpen (afbeelding 5).

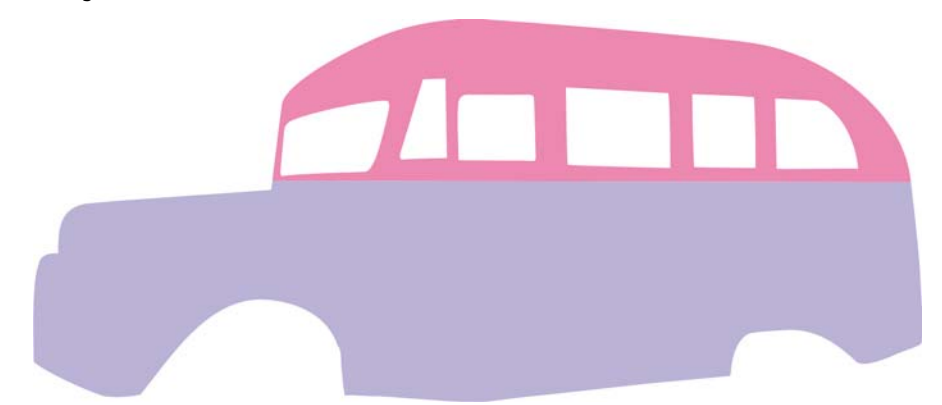

*Afbeelding 5: De hoofdvormen van de carrosserie worden gemaakt. Op dit moment is kleur nog niet belangrijk.*

Teken daarna de vormen met secundair belang (afbeelding 6). In dit geval zijn dat de motorkap, het spatbord, de donkere vorm onder het spatbord, de rode streep die horizontaal over de carrosserie van de bus loopt en de rode en witte strepen die over de motorkap en de voorkant lopen.

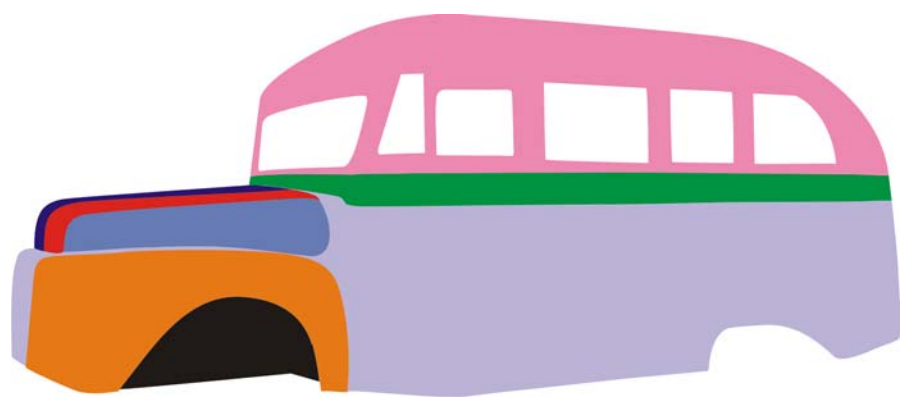

*Afbeelding 6: De secundaire vormen worden toegevoegd.*

Nadat u deze vormen perfect hebt getekend, gaat u verder met de vormen die tertiaire waarde hebben. Dit zijn elementen die niet bijzonder groot zijn maar die toch moeten worden getekend om een realistische afbeelding te krijgen. In dit geval zijn dat de bumpers, het rek, de koplampen, zijspiegels, lampen aan de zijkant, kabels, het sterlogo en de versieringen.

### De banden maken

De banden vragen om speciale aandacht. U zult merken dat het handiger is om een aparte laag te gebruiken als u aan de banden toe bent. In deze aparte laag heb ik een cirkel getekend voor de hoofdvorm van de band. Omdat banden geen perfect rond, glad profiel hebben, moest ik de kleine inkepingen aan de rand ook tekenen. Daarom heb ik een vierzijdige trapezoïde gemaakt en deze boven aan in het midden van de cirkel geplaatst (afbeelding 7). Daarna heb ik het midden van de cirkel met richtlijnen gemarkeerd en op de trapezoïde gedubbelklikt. Zo werd het draaipunt zichtbaar. Ik heb de dynamische richtlijnen ingeschakeld (Beeld  $\triangleright$  Dynamische richtlijnen) en het draaipunt van de trapezoïde naar de kruising van de richtlijnen gesleept. Ik wilde 18 inkepingen in de band aanbrengen, dus ik opende het koppelvenster Transformaties (Voorwerp  $\blacktriangleright$  Transformaties Roteren); ik typte 20 in het vak Draaihoek (360/18 = 20) en daarna **1** in het vak **Kopieën**. Daarna klikte ik herhaaldelijk op de knop Toepassen totdat de cirkel helemaal was omsloten door trapezoïden. Om een kleinere, concentrische cirkel te maken, selecteerde ik de cirkel. Terwijl ik Shift ingedrukt hield, sleepte ik een selectiegreep in de hoek en klikte ik op de rechtermuisknop op het moment dat de cirkel de grootte had ik die wilde.

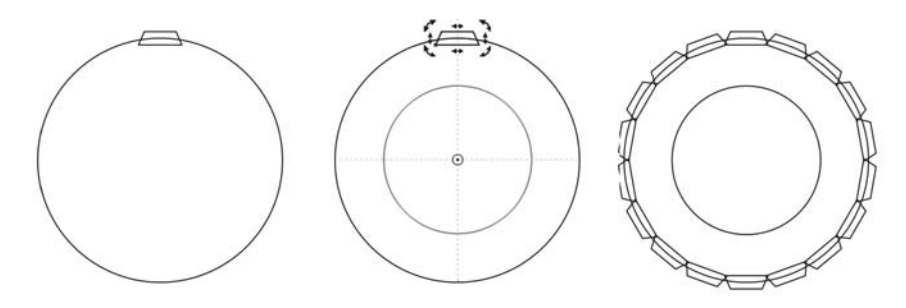

*Afbeelding 7: Een vierzijdige vorm wordt herhaald rondom de rand van een band. Er wordt een kleinere concentrische cirkel gemaakt.*

Ik laste de trapezoïden aan de buitenrand (Voorwerp ▶ Vormen ▶ Lassen) en combineerde de gelaste vorm daarna met de kleinere cirkel (Voorwerp  $\blacktriangleright$  Combineren) om een gat in de vorm te maken. Zo kreeg ik het platte vooraanzicht van de band. Daarna paste ik een verlooptintvulling toe op de band, verwijderde ik de omtrek en paste ik een 3D-effect toe om de band volume en diepte te geven (afbeelding 8).

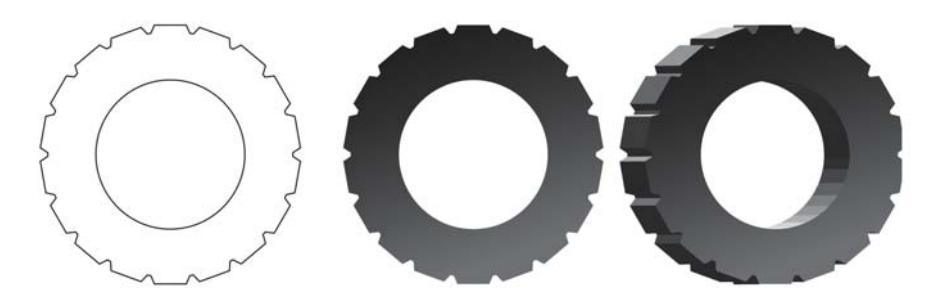

*Afbeelding 8: De trapezoïden en de buitencirkel worden aan elkaar gelast en vervolgens gecombineerd met de kleinere cirkel om het platte vooraanzicht te krijgen. Op de vorm worden daarna een verlooptintvulling en 3D-effect toegepast.*

Door ellipsen van verschillende afmetingen en kleuren samen te voegen, creëerde ik het daadwerkelijke uiterlijk van de band en de wieldop. Voor de verschillende voorwerpen heb ik verschillende transparantiemodi ingesteld, zodat ze visueel samenvloeien met de onderliggende voorwerpen. Daarna heb ik perspectief aan de band toegevoegd die bij het perspectief van de bus aansluit.

De rechtervoorband bestaat uit bijna 550 elementen, maar de meeste elementen zijn tussenvormen die zijn gemaakt met overvloeikleuren en verlooptintvullingen. U kunt de hoofdonderdelen van de band bekijken in de draadrasterweergave onder aan afbeelding 9.

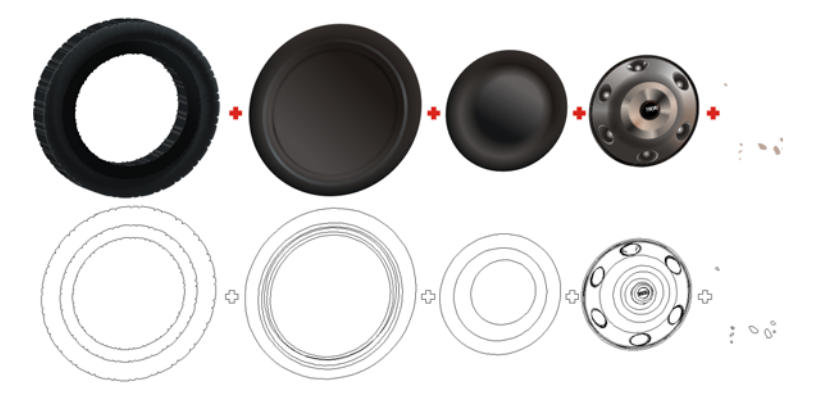

*Afbeelding 9: De volumetrische vlakken zijn gemaakt met overvloeikleuren en verlooptintvullingen (boven). De hoofdonderdelen van de band worden in een draadrasterweergave getoond (onder).*

Nadat u de eerste band hebt gemaakt, kunt u deze dupliceren om de andere banden te maken, of u maakt elke band apart aan de hand van de instructies die u zojuist hebt gekregen. Vergeet uw banden niet in een aparte laag te plaatsen om uw werk gemakkelijker te maken. En onthoud dat u objecten gemakkelijker kunt beheren door ze te groeperen (Voorwerpen ▶ Groeperen ▶ Voorwerpen groeperen). (Stelt u zich eens voor dat u al die 2900 voorwerpen in deze tekening zou moeten bewerken zonder ze te groeperen!)

### Kleuren en vullingen toepassen

Nu gaan we met het inkleuren beginnen. Kies eerst de kleurmodus voor uw werk: RGB als de afbeelding alleen op een scherm wordt getoond en CMYK als de afbeelding op papier zal worden afgedrukt. Combineer nooit verschillende kleurmodi in één document.

Toen u met de vormen begon, tekende u eerst de grote vormen en daarna de kleinere vormen. Voor het aanbrengen van kleur doen we dat precies andersom. Waarom? Als u eerst de grote vormen gaat inkleuren (wat natuurlijk erg verleidelijk is), blokkeert u het zicht op de kleinere voorwerpen.

Om kleur toe te passen moet u de oorspronkelijke foto loskoppelen en naar de zijkant verplaatsen, zodat u zowel de vectortekening als de oorspronkelijke bitmapafbeelding van het voertuig kunt zien. Gebruik het gereedschap Kleurenpipet om kleuren uit de oorspronkelijke foto te pakken en deze op de vormen toe te passen. Begin eerst met de vlakvullingen. Een vlakvulling werkt goed op sommige vormen, maar voor andere vormen is een verlooptintvulling handiger. De meest complexe vormen moeten met maasvulling worden ingekleurd. Bekijk de verschillende tintwaarden en controleer of de kleuren van uw vectortekening overeenkomen met de kleuren in de foto. U kunt natuurlijk ook de kleuren als referentie gebruiken en uw eigen kleuren kiezen.

Het aanbrengen van de vlak- en verlooptintvullingen is best eenvoudig, maar een perfecte maasvulling kost meer tijd en geduld. De bovenkant van de bus bestaat bijvoorbeeld uit opgelegde gedupliceerde voorwerpen met verschillende blauwe verlooptintvullingen, structuurvullingen en transparanties met verschillende overvloeimodi (afbeelding 10). Het glanzende uiterlijk van de

bovenkant is in werkelijkheid een verlooptintvulling waarop een duplicaat is geplaatst die met een structuur is gevuld (zoals Ribbon Candy) en hier en daar is voorzien van overvloeikleuren en vaste voorwerpen in verschillende transparantiemodi, om donkere tinten en weerspiegelingen naar voren te brengen. Zonder deze techniek is het vrij moeilijk om het uiterlijk met al die tinten na te bootsen.

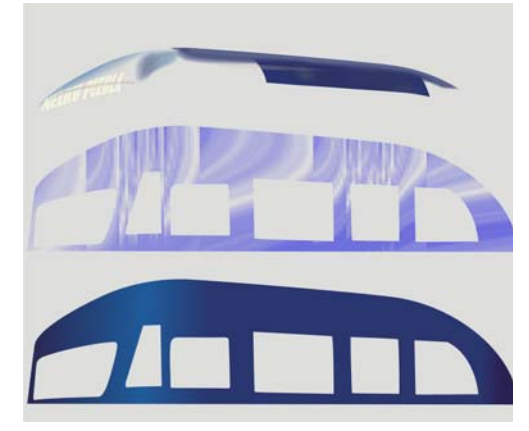

*Afbeelding 10: Bovenkant van de bus*

Ik heb op het grotere witte deel van de carrosserie, de spatborden en de gekleurde strepen op de voorkant maasvulling toegepast. Zoals u ziet, volstaat hier een eenvoudige verlooptintvulling niet om de weerspiegelingen en kleurtinten van het spatbord (afbeelding 11) en de subtiele tinten en het volume van de lichtgrijze hoofdvorm van de carrosserie (afbeelding 12) te creëren. Ik heb mijn tijd vooral besteed aan het maken van de maasvullingen. Ik begon zonder maaslijnen en voegde stuk voor stuk steeds meer lijnen toe, en steeds pas als de vorige lijn de perfecte vorm had. Als u met te veel maaslijnen begint, is het later veel moeilijker om ze nog te bewerken. Pas zodra mijn maas de vorm had die ik wilde, begon ik daadwerkelijk de kleur aan de maas toe te voegen. Geloof me: geduld is echt een schone zaak.

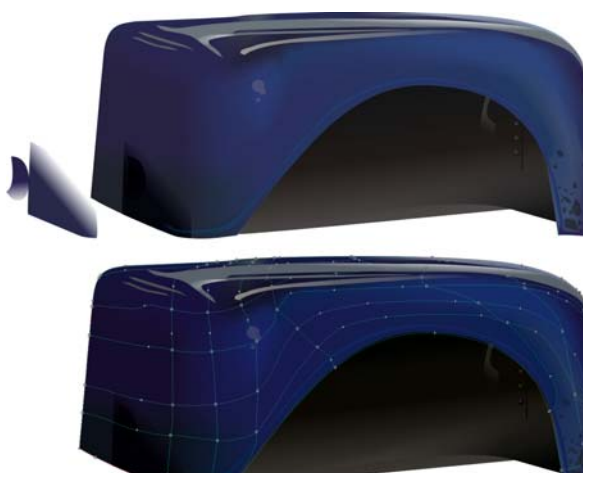

*Afbeelding 11: Een maasvulling wordt op het spatbord toegepast.*

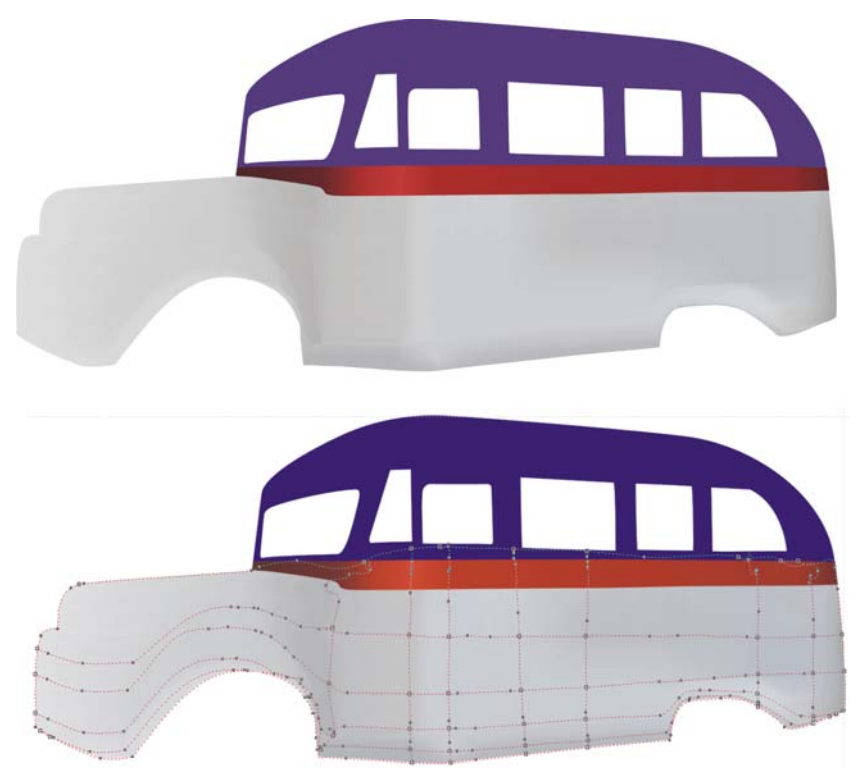

*Afbeelding 12: Een maasvulling wordt op de hoofdvorm van de carrosserie toegepast.*

## Details toevoegen

Zodra u hoofdvorm hebt ingekleurd, kunt u de kleinere voorwerpen gaan maken. Ik heb verschillende technieken gebruikt om hun volume te creëren. Veel complexe vormen bestaan in werkelijkheid uit een aantal kleinere vormen. Voor het combineren van de eenvoudige vormen heb ik vooral de opdrachten **Uitknippen** en **Kruizen** (Voorwerp Vormen), maasvullingen, transparanties in de modi Vermenigvuldigen en Normaal en overvloeikleuren gebruikt om de weerspiegelingen en cilindrische vormen na te bootsen.

Voor de onderste mistlampen heb ik een ovaal gemaakt en die met een radiale verlooptint ingekleurd. Daarna heb ik dit voorwerp gedupliceerd, de hoek van de vulling gewijzigd en beide vormen vervolgens samengevoegd zodat ze op een metalen cilinder lijken (afbeelding 13). Het nummerbord heb ik gemaakt met een rechthoek waarop een perspectiefeffect is toegepast. Datzelfde perspectief werd naar de tekst van het nummerbord gekopieerd. Het embleempje op de voorkant van de bus (afbeelding 13, linksboven) is gemaakt met perspectieven en Booleaanse bewerkingen (Kruizen, Uitknippen, Lassen, etc.).

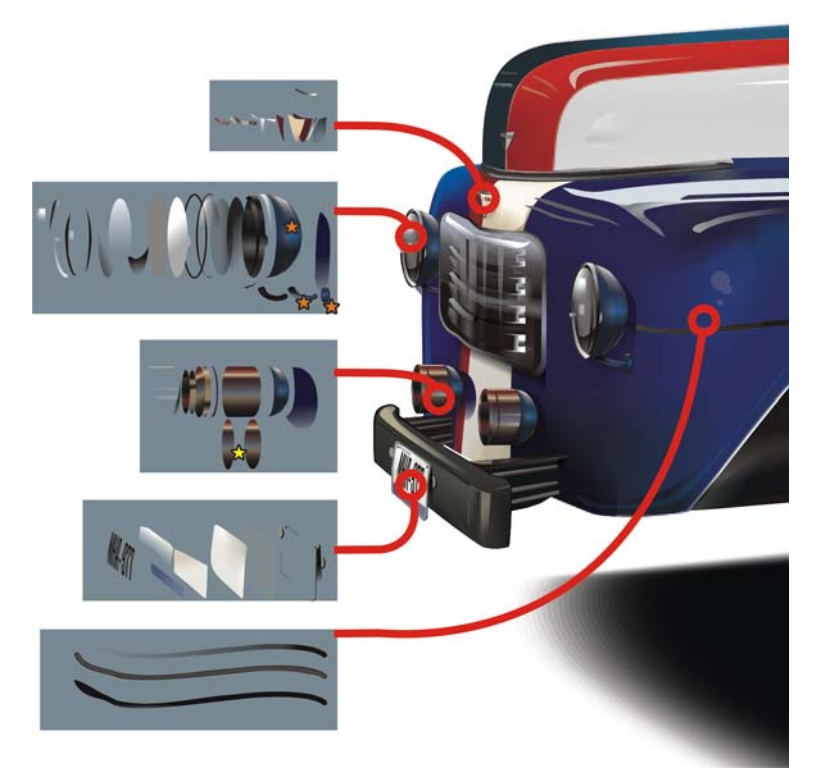

*Afbeelding 13: Complexe vormen bestaan uit simpelere vormen. Een gele ster geeft aan waar overvloeikleuren zijn toegepast. Een oranje ster markeert de maasvullingen.*

Voor de gelige lampen aan de zijkant bovenaan, de afgeronde zijspiegel en de chromen elementen op de motorkap heb ik maasvullingen gebruikt. Het "F-6"-embleem is snel gemaakt door het schuine effect op eenvoudige tekst toe te passen. De achteruitkijkspiegels aan de voorkant zijn gewoon samengevoegde rechthoeken met verschillende kleuren.

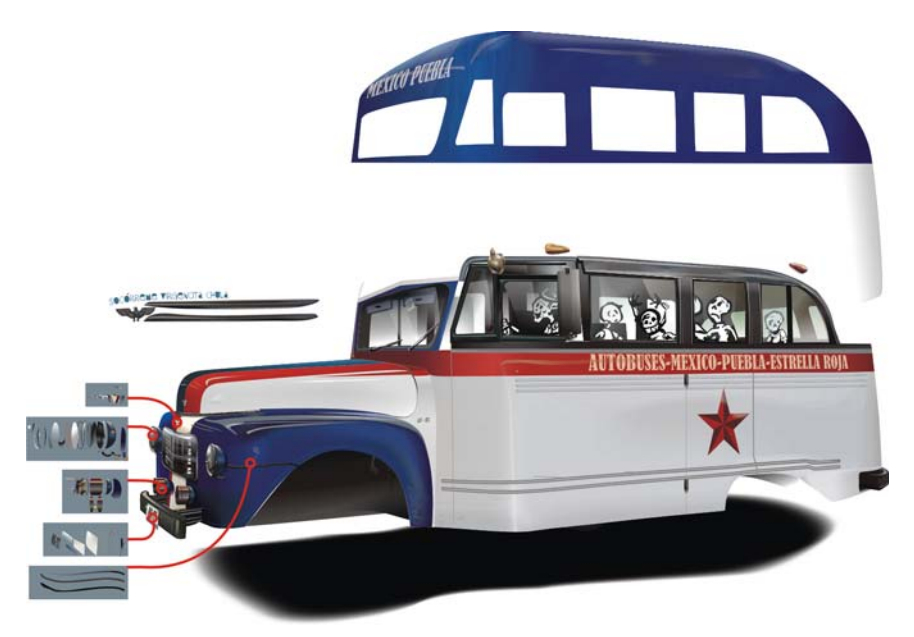

*Afbeelding 14: Details aan de hoofdcarrosserie toevoegen.*

Het zilverkleurige embleem aan de zijkant is ontstaan door de bitmapafbeelding van een bestaand militair embleem in een vectorafbeelding om te zetten, de onderdelen ervan te scheiden en er nauwkeurig een maasvulling op toe te passen zodat het op een stevig stuk metaal lijkt (afbeelding 14). Ik heb daarna diezelfde maasvulling naar de andere 42 elementen gekopieerd (afbeelding 15), die ik daarna heb gegroepeerd om ze gemakkelijker te kunnen beheren.

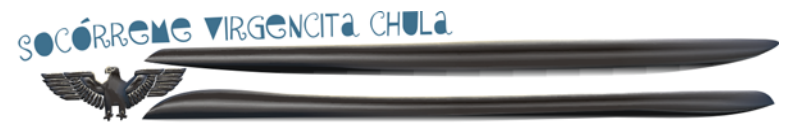

*Afbeelding 15: Deze vormen zijn voornamelijk omtrekken waarop dezelfde maasvulling is toegepast.*

### De laatste afwerkingen toevoegen

U kunt nu de laatste details aan de afbeelding toevoegen.

#### **De ramen inkleuren**

De ramen zijn de eenvoudigste voorwerpen om in te kleuren, maar u hebt misschien wat moeite ze op de goede plek te krijgen nu er zoveel voorwerpen in de tekening zitten. Kleur de ramen in met wit of heel licht groen en pas een lineaire transparantie in de modus Normaal toe. Maak eerst een verzameling voorwerpen voor de ramen die zich het verst van de kijker af bevinden. Maak hier bovenop nieuwe voorwerpen voor het raam dat zich het dichtst bij de kijker bevindt. Door deze techniek ontstaat het effect van doorzichtigheid van echte ramen. Als u stoelen of een stuur gaat tekenen, moet u ervoor zorgen dat ze op de juiste plaats tussen de voorste en achterste raamverzamelingen in worden geplaatst.

#### **Extra weerspiegelingen maken**

Als u extra weerspiegelingen wilt maken, gebruikt u licht ingekleurde voorwerpen met een goede transparantie in de modus Normaal of samengevloeide voorwerpen. Vergeet niet dat metallicverf erg glanst, dus maak meerdere weerspiegelingen. Gebruik dezelfde techniek voor voorwerpen met een donkerdere kleur in de modus Transparantie vermenigvuldigen om extra schaduwen te creëren.

Als u een voertuig gaat tekenen met doffe kleuren, zoals een oude auto of een legertank, kunt u beter zachtere schaduwen en weerspiegelingen gebruiken. Bovendien moeten die weerspiegelingen dan ook een kleur hebben die dichter bij de basisverf ligt. U ziet wat ik bedoel als u de weerspiegelingen in de metalen kromme delen van de bus vergelijkt met de weerspiegelingen op doffer materiaal, zoals de banden.

#### **Een schaduw toevoegen**

Teken de omtrek van de geprojecteerde schaduw op de vloer. Dupliceer deze omtrek en maak het duplicaat groter. Maak het kleinere voorwerp zwart en stel dit in op de transparantiemodus Uniform vermenigvuldigen met de waarde 0. Het tweede voorwerp is wit en heeft dezelfde transparantiemodus, maar de waarde 100. Voeg de twee voorwerpen samen (Effecten  $\blacktriangleright$ Samenvloeien) om een zachte schaduw te verkrijgen (afbeelding 16).

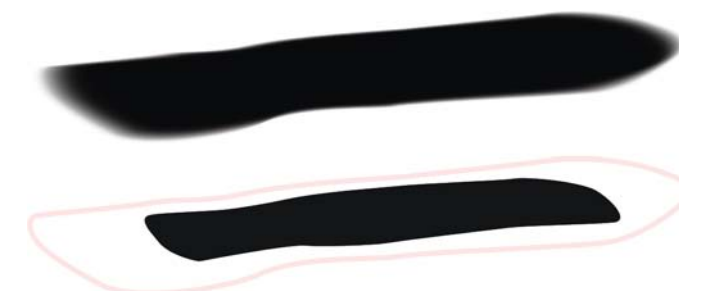

*Afbeelding 16: De bovenste afbeelding toont de daadwerkelijke schaduw. In de onderste afbeelding ziet u twee voorwerpen die, na samenvloeien, de schaduw vormen. Beide elementen hebben hetzelfde aantal knooppunten en een vergelijkbare positie van de knooppunten. De schaduw ziet er dus langs de randen vloeiend uit. Als uw schaduw er niet vloeiend uitziet, moet u uw knooppunten controleren.*

#### **Tekst en andere details toevoegen**

U kunt desgewenst tekst of logo's op uw voertuig aanbrengen. Gebruik het perspectiefeffect om deze extra onderdelen aan te laten sluiten bij het perspectief van de ondergrond waarop u ze aanbrengt.

Voeg eerst extra details toe (afbeelding 17). Dit kunnen voorwerpen zijn die door de chauffeur of door de passagiers worden gebruikt, maar ook de mensen zelf, een bepaald voorwerp of een

achtergrond. Door details toe te voegen, geeft u uw afbeelding een persoonlijker tintje en kunt u echt een heel verhaal vertellen.

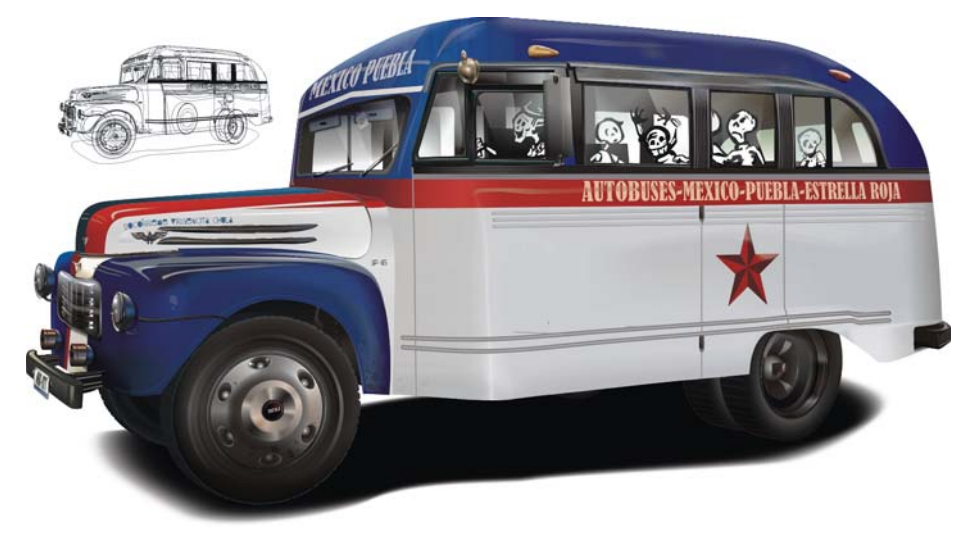

*Afbeelding 17: Details zijn in de voltooide afbeelding toegevoegd.*

Copyright © 2015 Corel Corporation. Alle rechten voorbehouden. Alle handelsmerken of geregistreerde handelsmerken zijn eigendom van hun respectievelijke eigenaars.